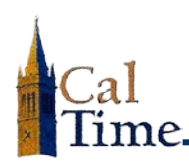

### **Introduction\_\_\_\_\_**

Welcome to CalTime, UC Berkeley's standardized timekeeping system. This user guide is intended for exempt employees (*i.e.*, salaried employees who are exempt from overtime). Exempt employees use CalTime to track leave (vacation, sick time, jury duty, leave without pay, *etc.*).

- **NOTE:** Some exempt employees have currently been excluded from CalTime. Examples would be:
	- Certain departments who require project or grant tracking functionality
	- Academic employees who do not accrue or track leave. *However*, academic employees who DO accrue leave are required to use CalTime.

## **Exempt Employee Responsibilities\_\_\_\_\_**

For each monthly pay cycle, you are required to:

- $\blacktriangleright$  enter any applicable leave time taken (non-worked hours)
- **D** approve your timecard, at the end of each pay period, regardless of whether or not leave is taken

For additional information on the policies and responsibilities related to time reporting, leave accrual, and time record approval, please refer to the University [of California's Payroll Policy](http://policy.ucop.edu/doc/3410255/AM-P196-13)

#### **Approval Requirement**

Employees are required to approve their timecards for three reasons:

- $\triangleright$  Timecards are legal documents that must be completed and approved for each pay period.
- Approval of your timecard signifies that you are finished entering leave for the pay period and are submitting it for review by your supervisor.
- ▶ If you don't approve your timecard, your manager / supervisor will not know that you have completed your timecard and will have to follow up with you to do so.

#### **Approval Deadline**

The **deadline for exempt employee timecard approval** is the  $1<sup>st</sup>$  calendar day following the just completed monthly pay cycle. If the sign-off date falls on a weekend or holiday, you need to approve your timecard on the last working day prior to the approval date.

By the 5<sup>th</sup> of each month, your supervisor will review your timecard for accuracy and approve it if the leave is correct. Once your timecard is approved, it is locked from further changes.

**NOTE:** Unlike previous timekeeping systems, CalTime has no submission step after approval; approval is submission. After approval, your timecard is visible to your supervisor.

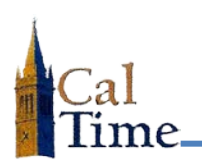

**ALERT:** If you need to make leave entries or adjustments and your current-period timecard is locked, notify your manager so she/he can unlock your timecard.

# **Getting Started\_\_\_\_\_**

#### **Access the CalTime Application**

If you are using CalTime for the first time, you will need to access it via HTML. Access to the HTML site can be found at: [HTML ACCESS POINT for Exempt Employees](https://auth.berkeley.edu/cas/login?service=https://caltimeprod.berkeley.edu/cgi-bin/casv2_html.pl)

If you have any problems using the HTML interface, please contact the CalTime Help Desk at**:**

- (510) 664-9000 (press 1 for IT, 2 for Application Support, and then 3 for CalTime)
- ▶ [caltime@berkeley.edu](mailto:caltime@berkeley.edu) (automatically generates a CalTime Help Desk ticket)

#### **Training**

Training information for exempt employees can be found in the [Training section of the CalTime](http://caltime.berkeley.edu/training/employees/exempt.html)  [website.](http://caltime.berkeley.edu/training/employees/exempt.html) A variety of training resources are available, including:

- A 5**-**minute video on CalTime navigation, recording leave, and approving leave (highly recommended for new users)
- $\blacktriangleright$  Training classes available
- Guides and job aids.

#### **Introduction to the CalTime Interface**

After successfully logging into CalTime, you will see the **My Timecard** screen. The timecard shows a row for each day of the month. The following figure shows the key components of the CalTime timecard.

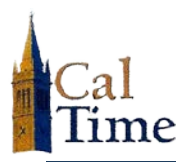

#### **Components of the CalTime Timecard**

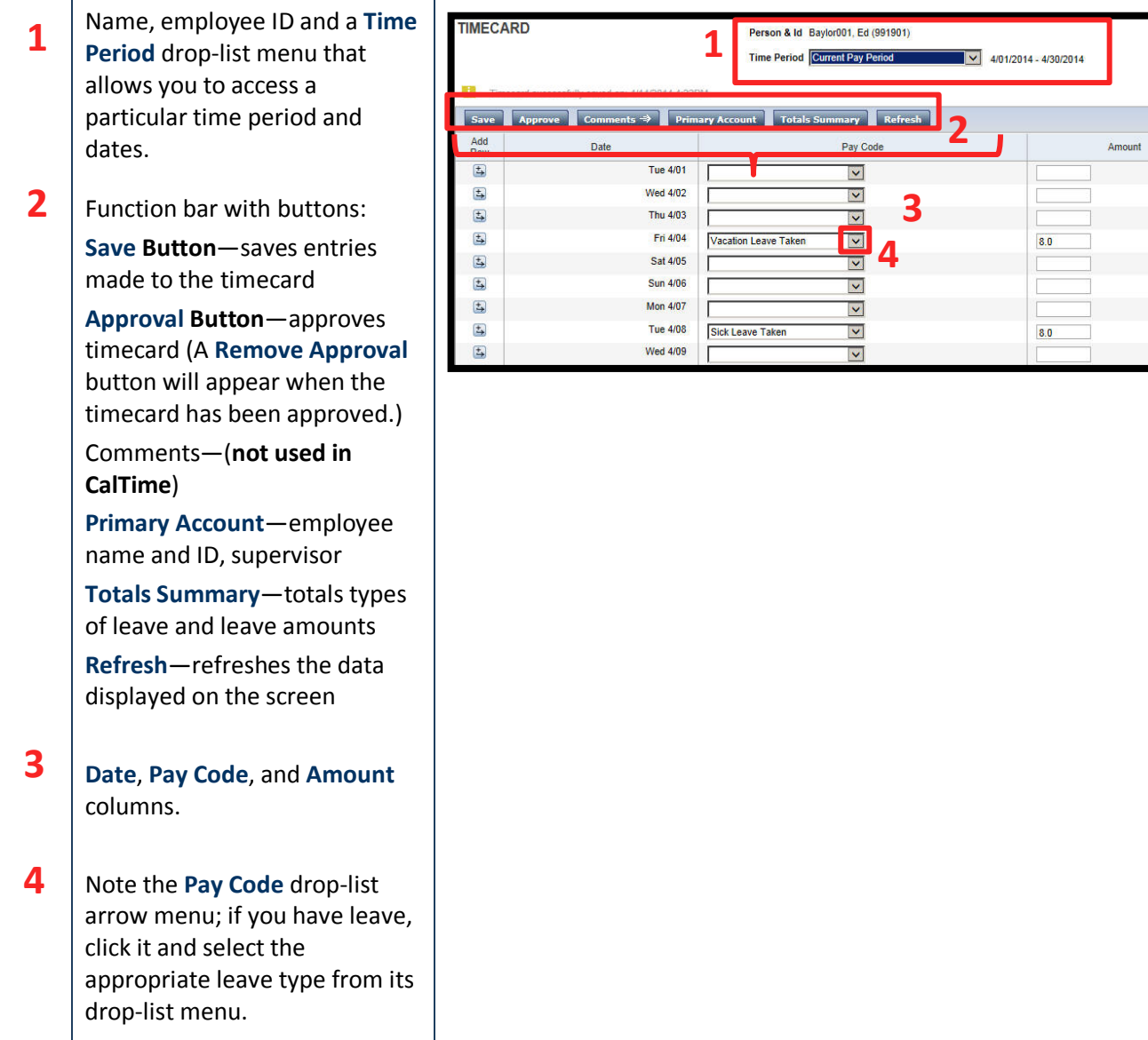

#### **Exempt Employee Timecard Job Aids**

Exempt Employee timecard job aids can be found **[here](http://caltime.berkeley.edu/sites/default/files/EE%20Job%20Aid%2019June2013_0.pdf)**. They show how to:

- 
- ▶ Correct Leave and Leave Hours Delete Pay Codes and Hours
- 
- ▶ Run and Print a Report
- **Log In to CalTime**  Add Leave and Leave Hours
	-
- ▶ Log Multiple Leaves per Day **Allection Approve and Unapprove Your Timecard**